<span id="page-0-0"></span>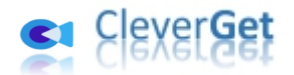

# **CleverGet ARTE 動画ダウンロード**

# <span id="page-0-1"></span>**ユーザーガイド**

製品ページ: http://www.cleverget.jp/arte-downloader/

無料ダウンロード: https://www.cleverget.jp/downloads/cleverget.html

ユーザーガイド[:https://www.cleverget.jp/user-guide/arte-downloader.html](https://www.cleverget.jp/user-guide/arte-downloader.html)

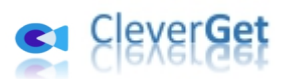

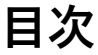

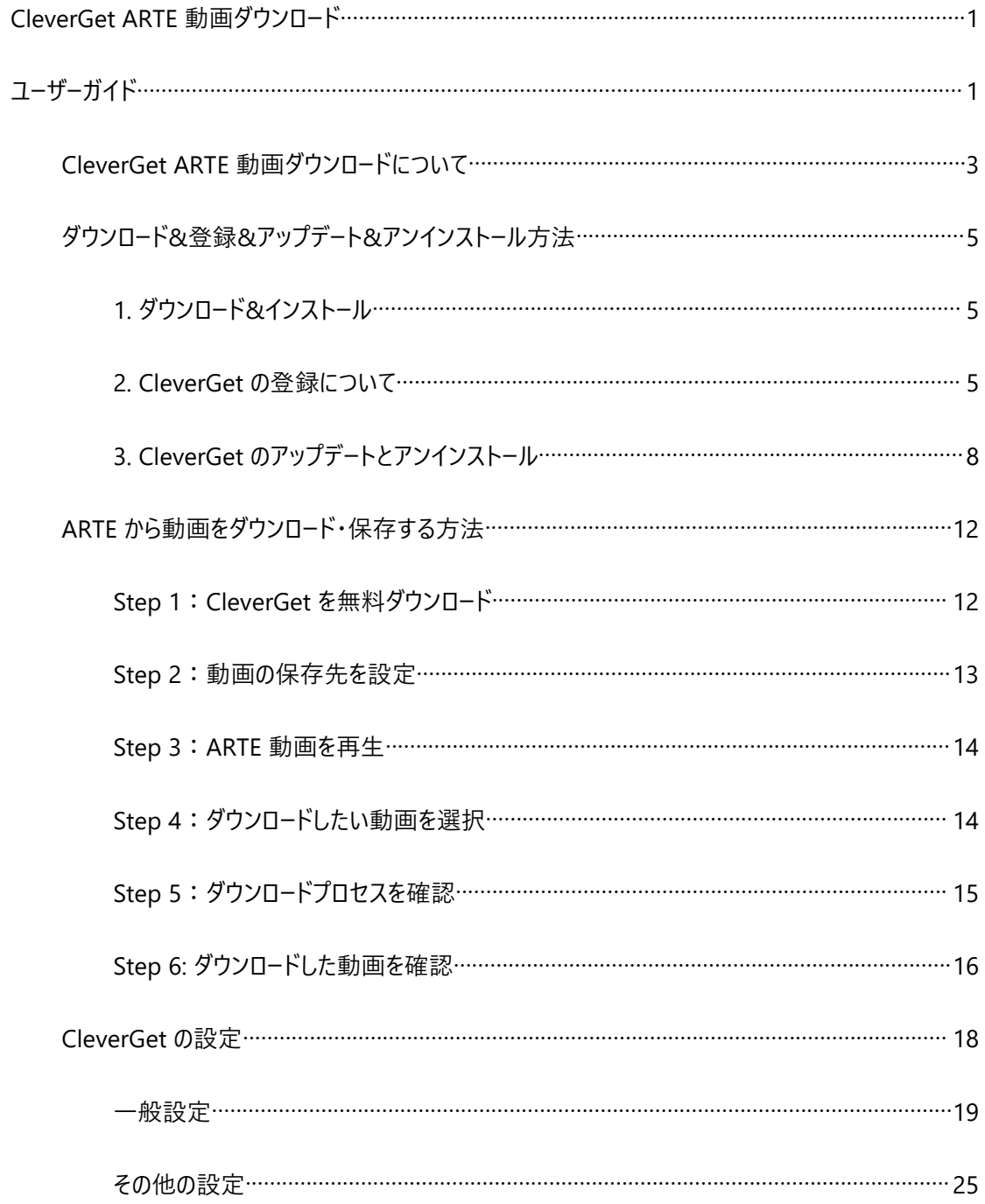

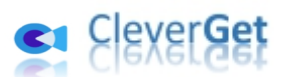

### **CleverGet ARTE 動画ダウンロードについて**

<span id="page-2-0"></span>arte.tv ウェブサイトからオフラインで動画を見たいですか ? arte.tv ウェブサイトからビデオをダウンロードするた めにビデオダウンローダーが必要ですか?CleverGet ARTE 動画ダウンロードがお手伝いします。専門的な ARTE.tv 動画ダウンロードソフトツールとして、CleverGet ARTE 動画ダウンロードは ARTE.tv から動画を 1080P MP4/MKV ファイルにダウンロードして、無制限にオフラインで視聴することができます。

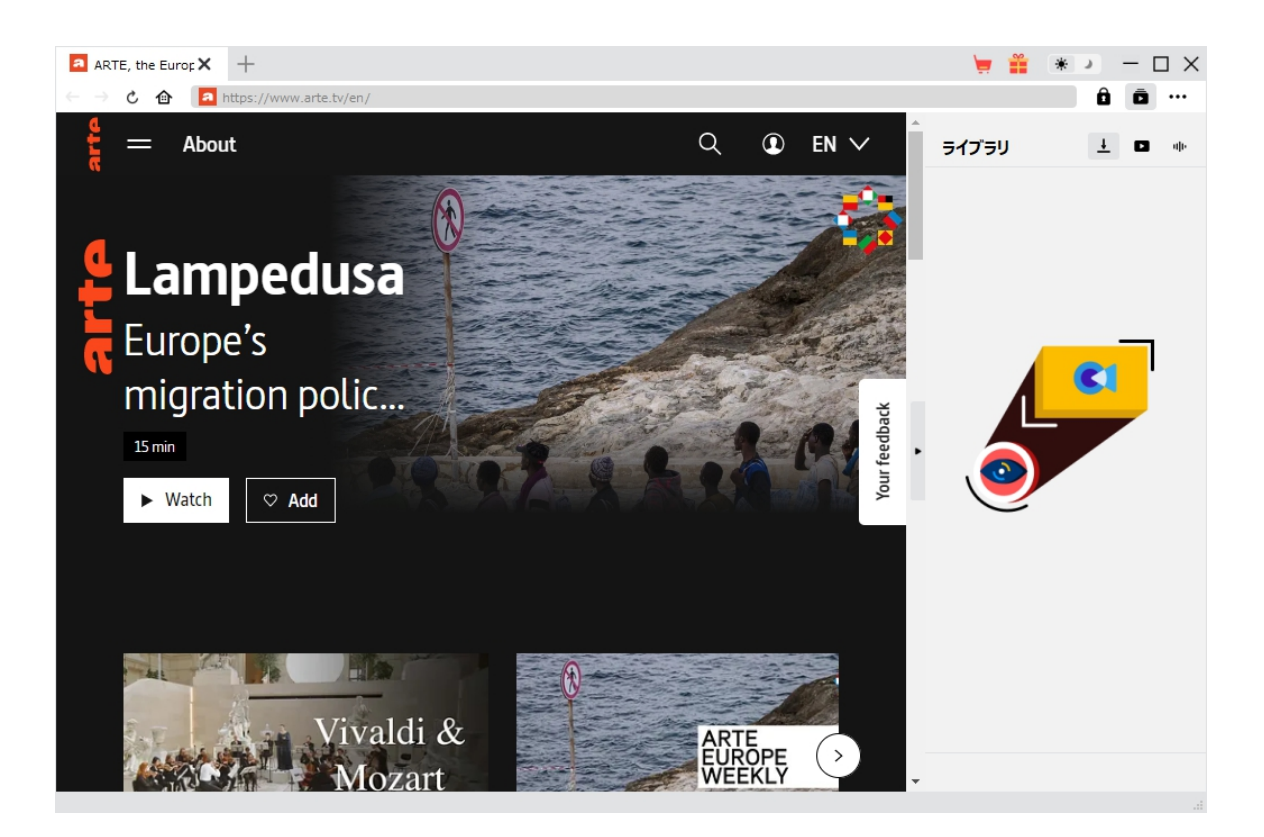

#### **CleverGet ARTE 動画ダウンロード主な特徴:**

- 1. arte.tv から TV 番組、映画、コンサートなどの動画をダウンロードしてオフラインで視聴できます。
- 2. ARTE.tv の HD ビデオを 1080/720P の解像度でダウンロードし、ARTE のビデオをオフラインで高画質 で見えます。
- 3. ARTE ビデオをダウンロードして MP4/MKV ファイルに保存し、様々なメディアプレーヤーやデバイスに対 応します。
- 4. ARTE から複数エピソード、全シーズン、あるいはすべてのシーズンを一括ダウンロードできます。
- 5. 字幕をダウンロードして出力動画にパックしたり、SRT/SUP ファイルとして別途保存したりできます。

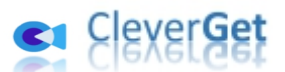

- 6. ARTE 動画から広告を削除して、広告なしの ARTE ビデオをオフラインで再生できます。
- 7. タイトル、長さ、サイズ、フォーマット、説明、ジャンルなどのメディアメタデータを保存し、管理しやすい。
- 8. 内蔵ブラウザで ARTE 動画を直接検索、再生、視聴できます。

ann.

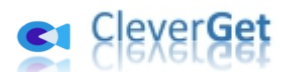

### **ダウンロード&登録&アップデート&アンインストール方法**

### <span id="page-4-0"></span>**1. ダウンロード&インストール**

<span id="page-4-1"></span>Step1:以下のボタンをクリックして、**CleverGet** のプログラムをダウンロードしてください。

無料ダウンロード (下载按钮)

対応 OS:Windows 7/8/8.1/10/11

Step2: ダウンロードできた「.exe」ファイルをダブルクリックしてインストールを開始し、指示に従ってインス トールを完了します。

cleverget\_setup.exe

#### **2. CleverGet の登録について**

#### <span id="page-4-2"></span>**2.1 CleverGet のライセンスコードを取得する方法**

認証ライセンス/登録コードを購入する方法は 2 つがあります。製品ページからとプログラムから。

**1 製品ページから購入する**

- [CleverGet](https://www.cleverget.jp/purchase.html) ストアにアクセスして、お好きな製品を選びます。
- ライセンスタイプ (期限) を選んで購入手続きへ進めます。
- ライセンスコードは記入したメールアドレスに発送しております。

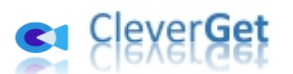

#### **2 プログラムから購入する**

- CleverGet のメイン画面から、右上の ••• アイコンをクリックして、パネルから「今すぐ購入」 タブをクリックして [CleverGet](https://www.cleverget.jp/purchase.html) ストアに飛びます。
- ライセンスタイプ (期限) を選んで購入手続きへ進めます。
- ライセンスコードは記入したメールアドレスに発送しております。

#### **2.2 CleverGet を登録する方法**

CleverGet のメイン画面から、右上の「登録」アイコン ■ をクリックしてください。

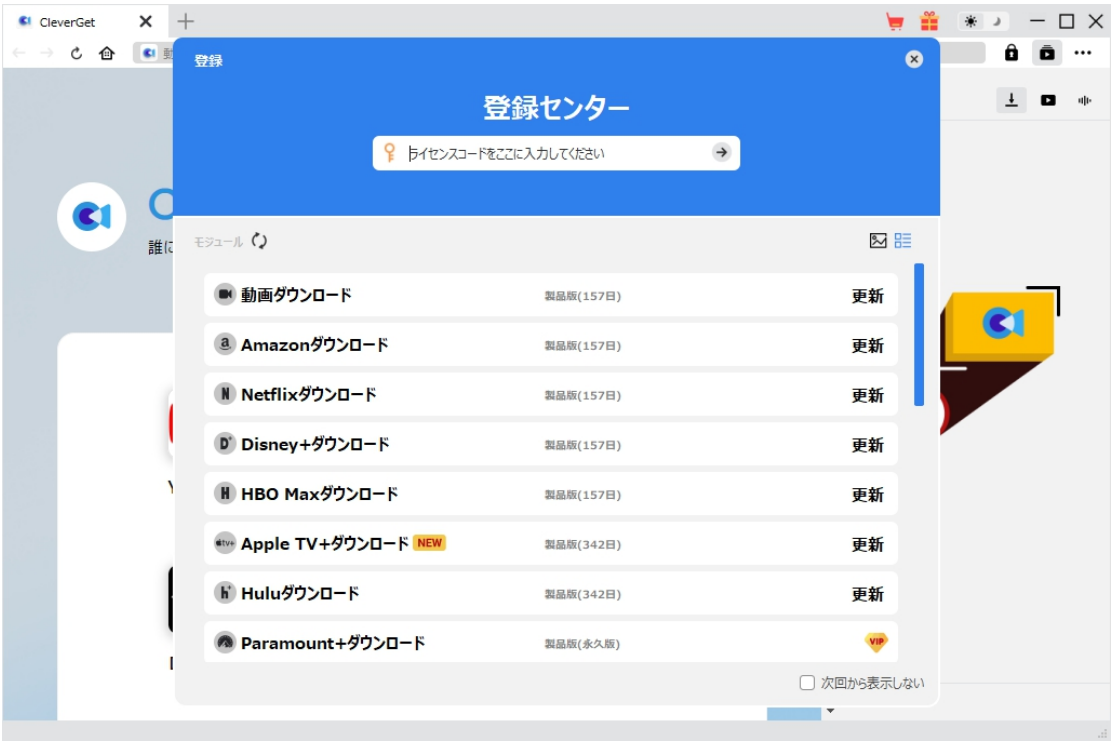

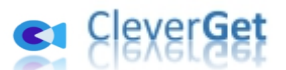

出ている登録センターウィンドウで、空白欄にメールで届いたライセンスコードをコピー&ペストしてください。 そして → ボタンをクリックすれば製品登録が完了です。ここから CleverGet (またはライセンスに対 応するモジュール)の製品版を楽しめます。

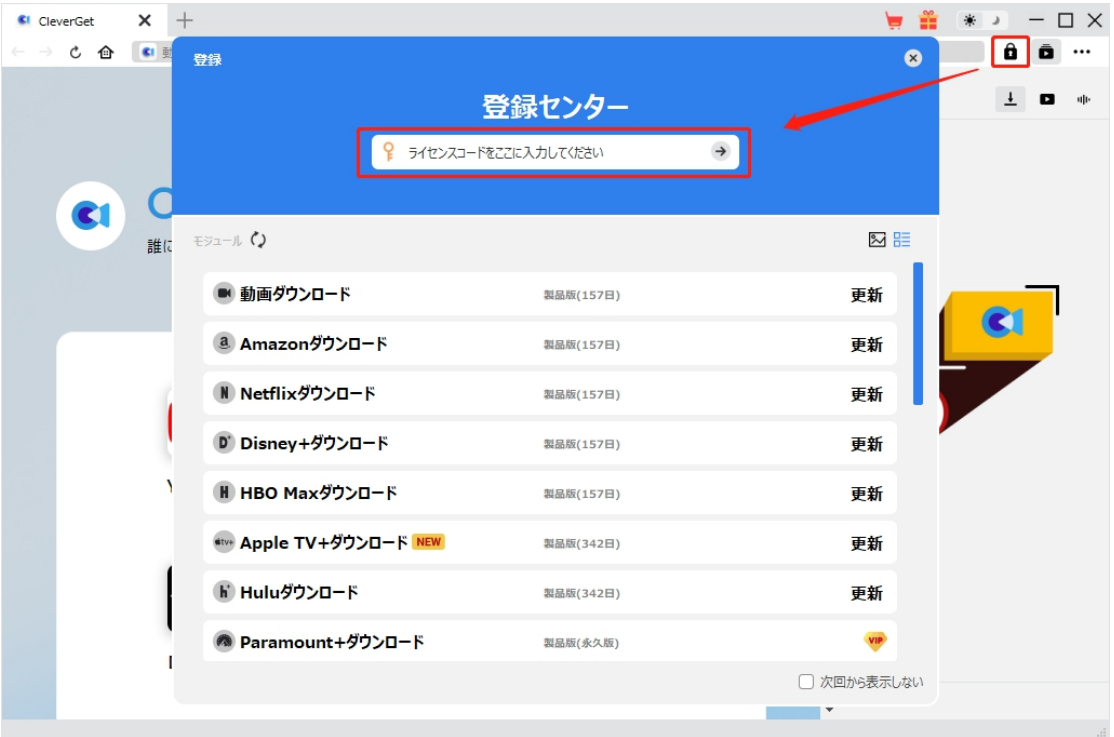

または、メイン画面の右上にある アイコンをクリックして、**「登録」**タブをクリックします。ポップアップ する登録センターでライセンスコードをコピペすることも可能です。

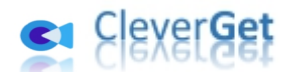

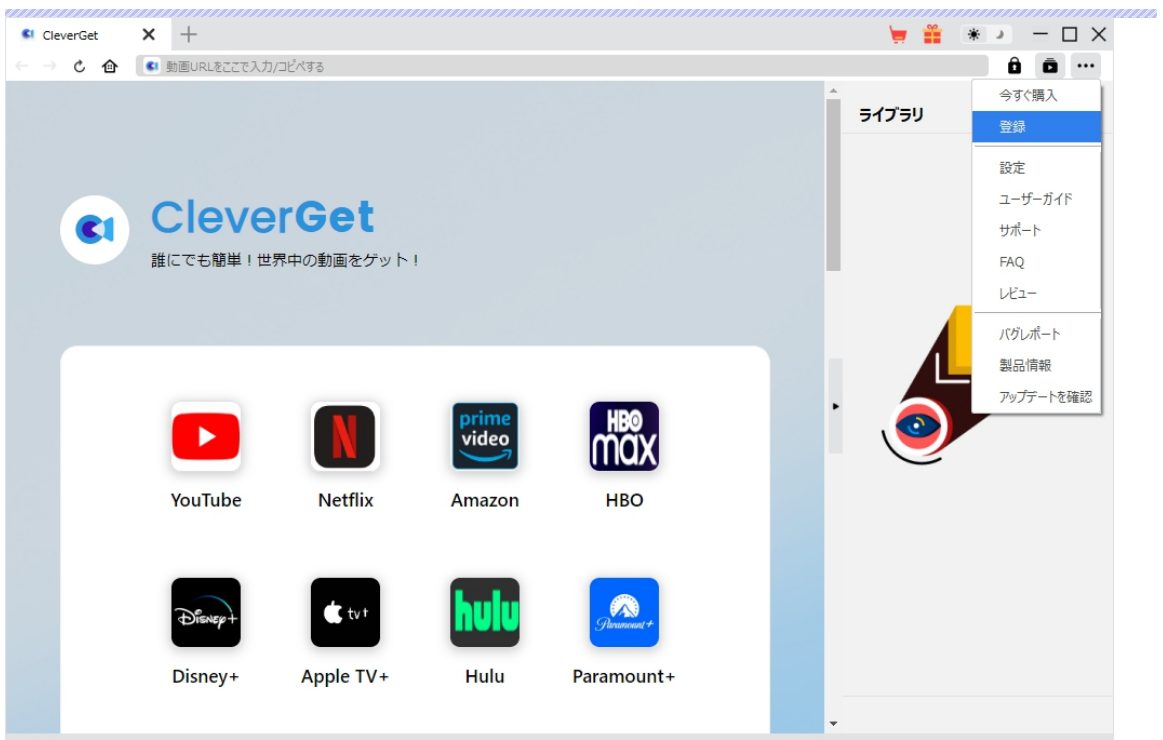

## **3. CleverGet のアップデートとアンインストール**

<span id="page-7-0"></span>ソフトウェアを使用中に不具合や問題が発生するとき、ソフトウェアを更新するか、プログラムを完全にア ンインストールして再インストールすることで、不具合や問題が解消することがあります。さてここでは、 CleverGet のアップデートする方法やアンインストールする方法を紹介します。

**3.1 ソフトのアップデート**

メイン画面の右上にある \*\*\* アイコンをクリックして、「アップデートを確認」タブをクリックします。

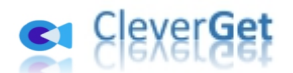

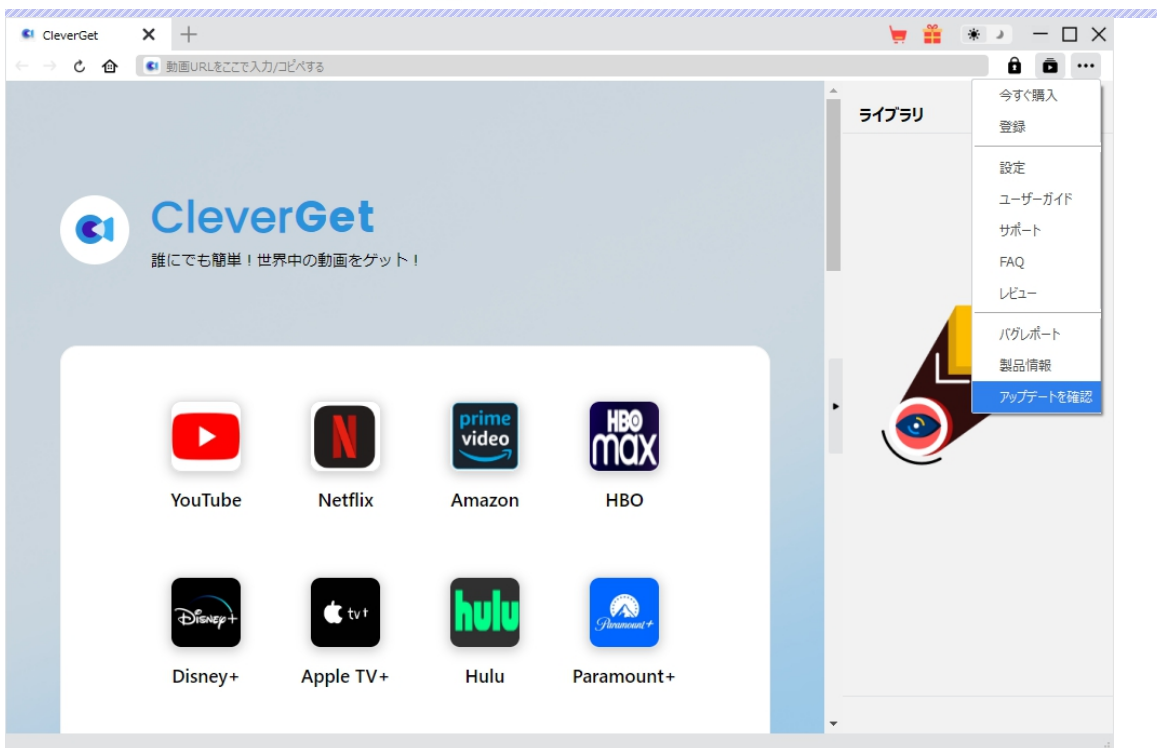

ポップアップした画面でアップデート可能な新バージョンがあるかどうかを表示します。もちろん新バージョ ンがリリースされた場合、プログラムを起動する際に、バージョンアップデートのお知らせも届かれます。

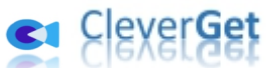

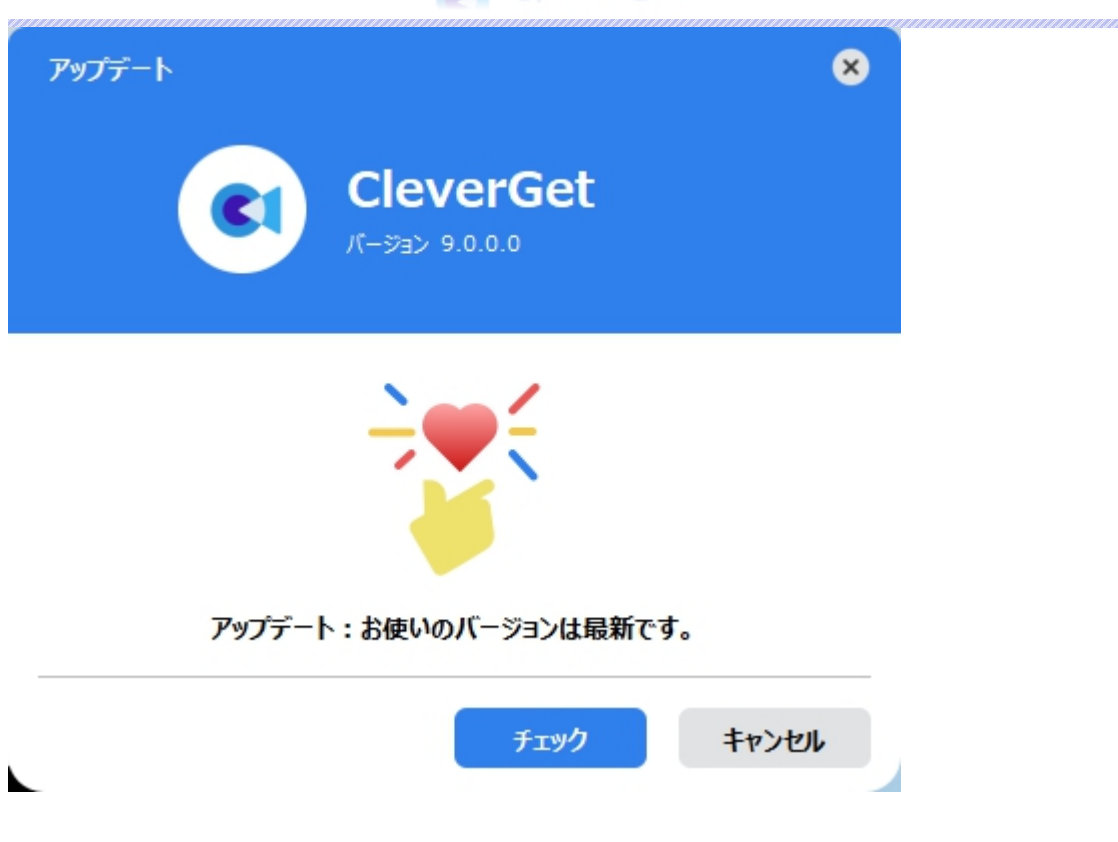

ご利用している製品バージョンは「製品情報」でもご確認いただけます。

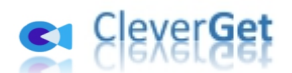

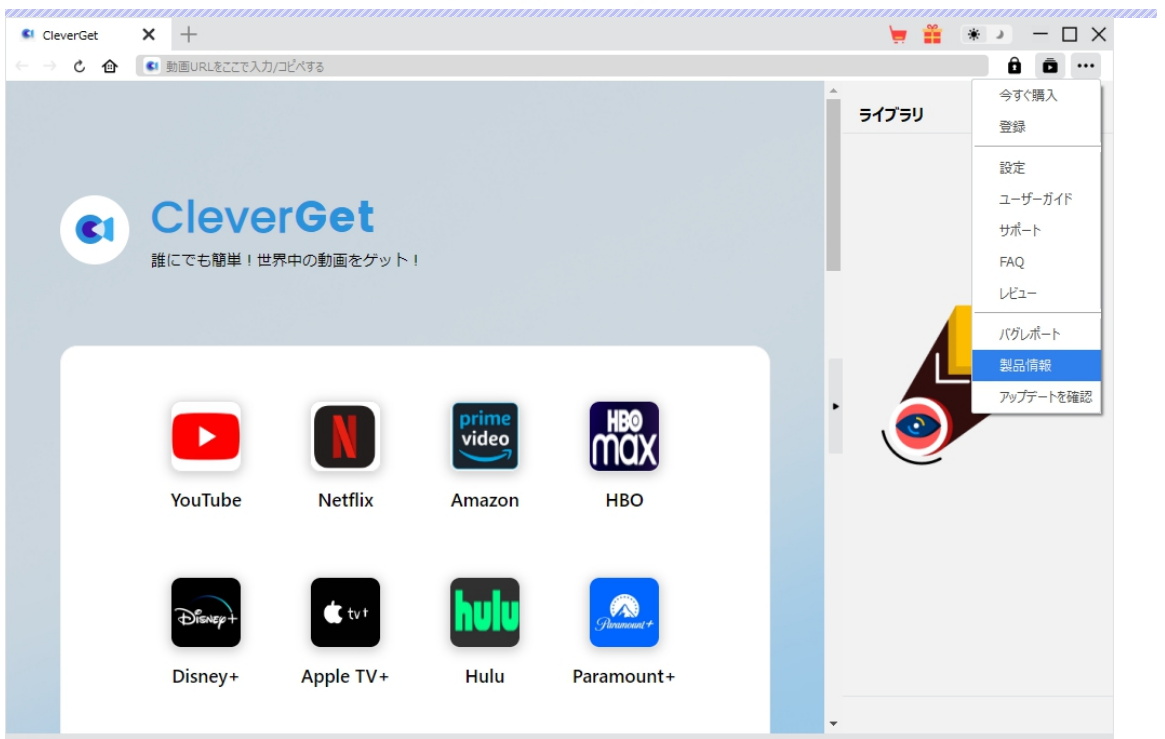

**3.2 ソフトのアンインストール**

CleverGet の完全アンインストールと再インストール方法は下記のページよりご確認ください。

<https://www.cleverget.jp/uninstall.html>

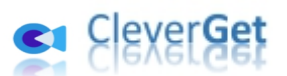

#### **ARTE から動画をダウンロード・保存する方法**

<span id="page-11-0"></span>CleverGet ARTE 動画ダウンロードは、ARTE.tv ウェブサイトから動画を 1080P/720P の高画質な MP4/MKV ファイルにダウンロードし、無制限のオフライン再生が可能です。テレビ番組、映画、コンサートな どの動画を簡単にダウンロードできます。テレビ番組をダウンロードする際、単一のエピソード、全シーズン、ある いはすべてのシーズンを一括ダウンロードするのに役立ちます。以下のガイドでは、CleverGet ARTE 動画ダウ ンロードを使って ARTE ビデオをダウンロードする方法を紹介します。

#### **Step 1:CleverGet を無料ダウンロード**

<span id="page-11-1"></span>まず、下記のダウンロードボタンをクリックして CleverGet を無料でダウンロード&インストールします。

注:CleverGet ARTE 動画ダウンロードはオールインワン動画ダウンローダー「CleverGet」に内蔵する1 つのモジュールである。

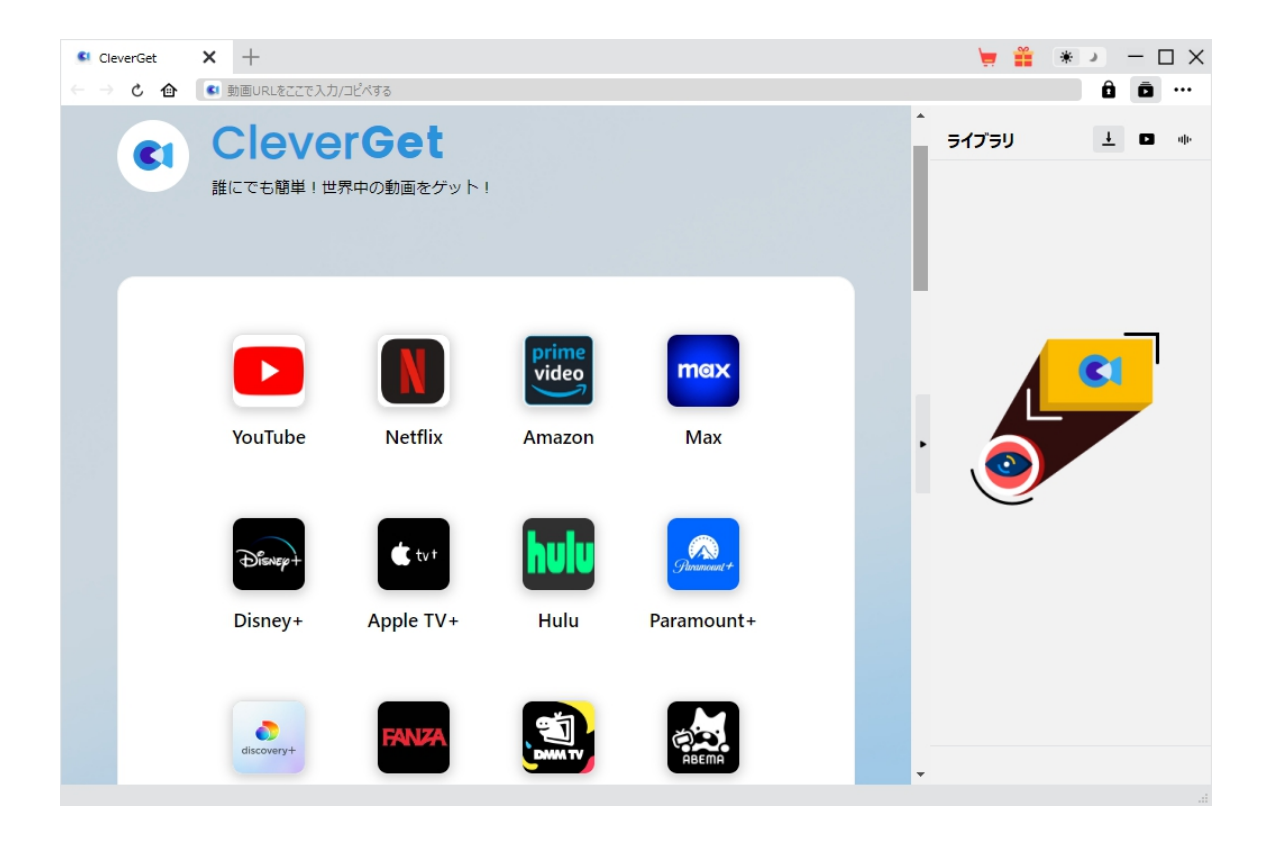

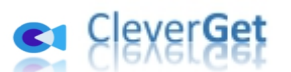

## **Step 2:動画の保存先を設定**

<span id="page-12-0"></span>メイン画面の右上にある ••• アイコンをクリックして、「設定」タブをクリックします。

ポップアップ設定画面の**「一般設定」**タブで、同時にダウンロード数、ダウンロード動画やオーディオの保 存先を設定できます。

設定完了してから**「保存」**ボタンをクリックしてください。

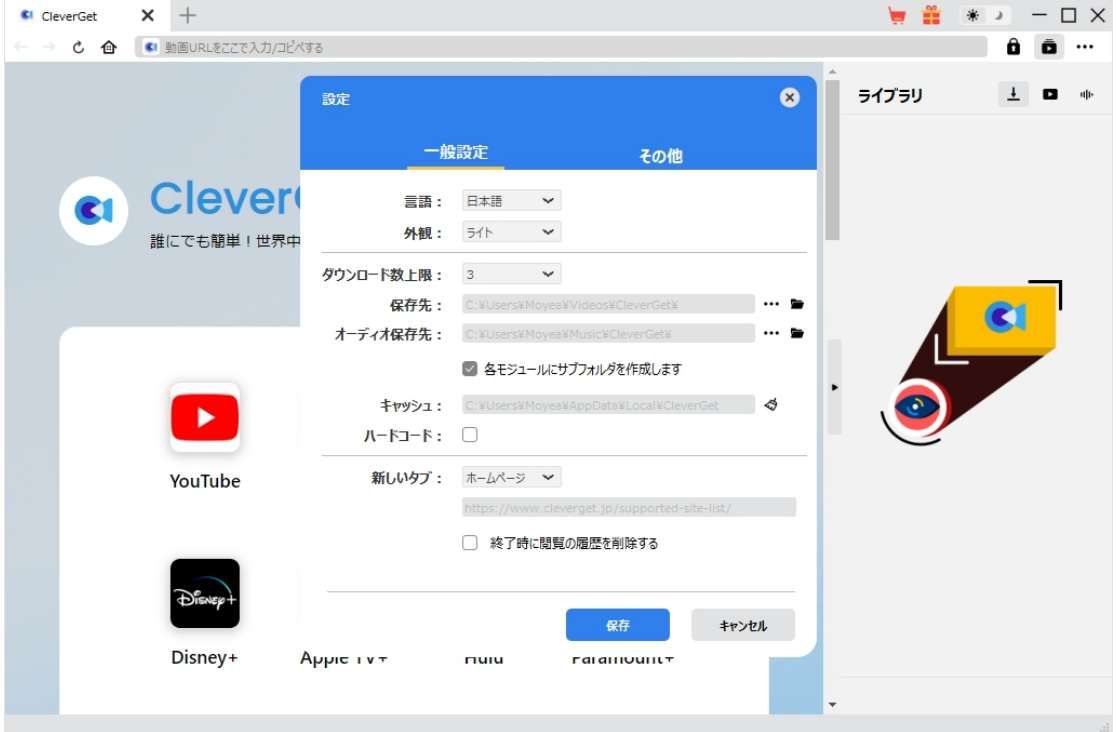

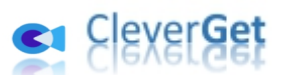

### **Step 3:ARTE 動画を再生**

<span id="page-13-0"></span>CleverGet で [arte.tv](https://www.arte.tv/en/) を開きます。強力なブラウザが内蔵するため、CleverGet で ARTE の動画を検 索して再生します。または直接にダウンロードしたい ARTE 動画の URL を CleverGet にコピー&ペスト すれば、動画を開き再生できます。

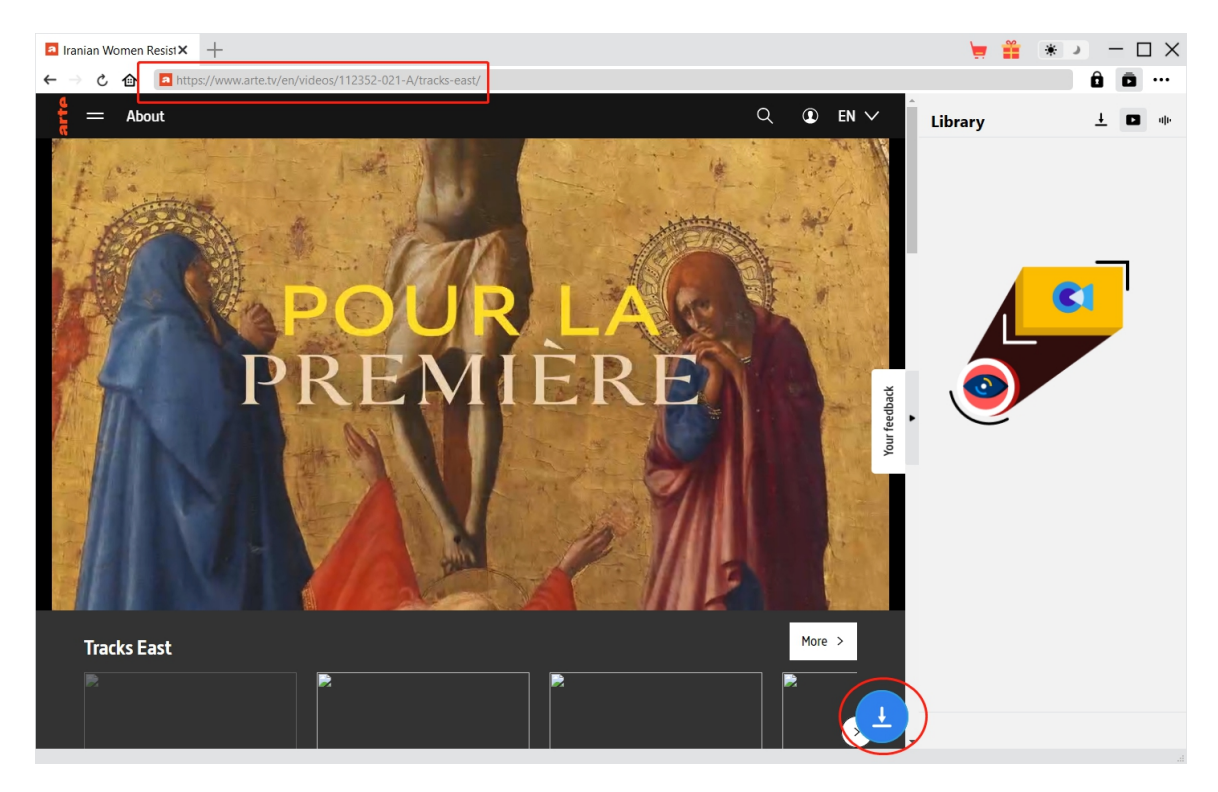

### **Step 4:ダウンロードしたい動画を選択**

<span id="page-13-1"></span>ダウンロードしたい動画を視聴しながら、右下のダウンロードアイコン タンプリックすると、動画ダウ ンロードの解析を行っています。

間もなく解析完了するとダウンロードオプションの画面が出ています。ダウンロード可能な解像度、ビット レートやファイルサイズなどのオプションが並んでいます。

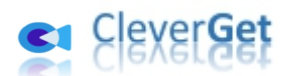

### ダウンロードしたい動画を選択して、**「ダウンロード」**ボタンをクリックすると動画のダウンロードを開始しま す。

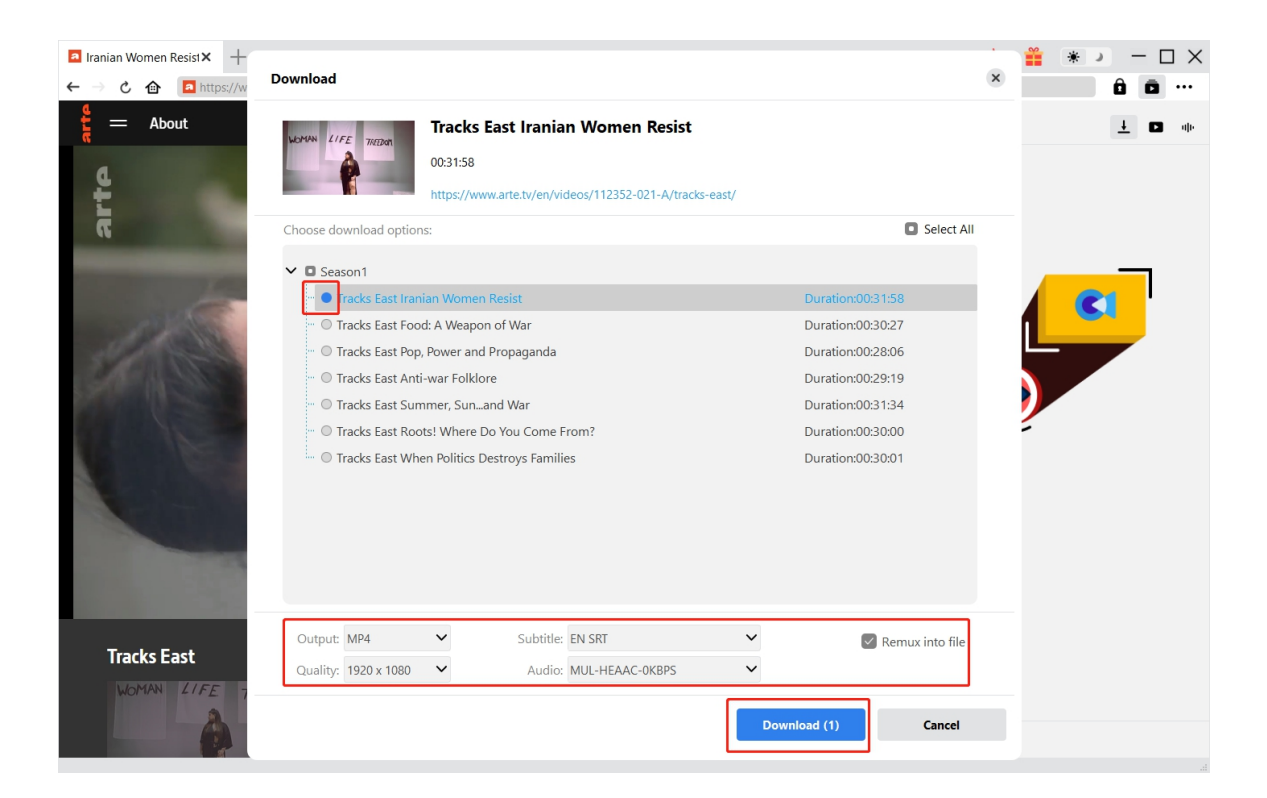

## **Step 5:ダウンロードプロセスを確認**

<span id="page-14-0"></span>右側の「ダウンロード中」アイコン ┻ をクリックすると、ダウンロードプロセスの進行状況は確認できます。 **×**<br>アイコンをクリックすると該当ダウンロードタスクをキャンセルします。

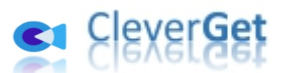

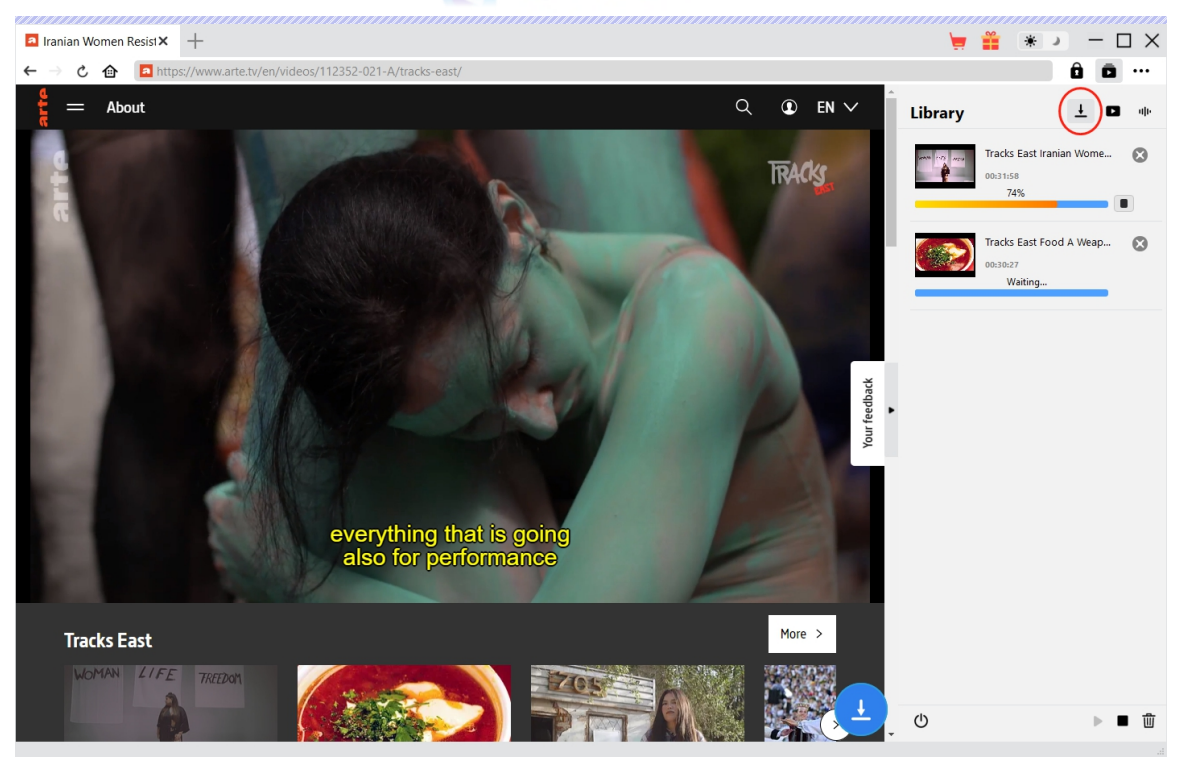

# **Step 6: ダウンロードした動画を確認**

<span id="page-15-0"></span>ダウンロードが完了すると、■タグでダウンロードしたビデオを確認できます。

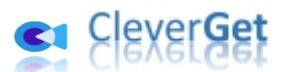

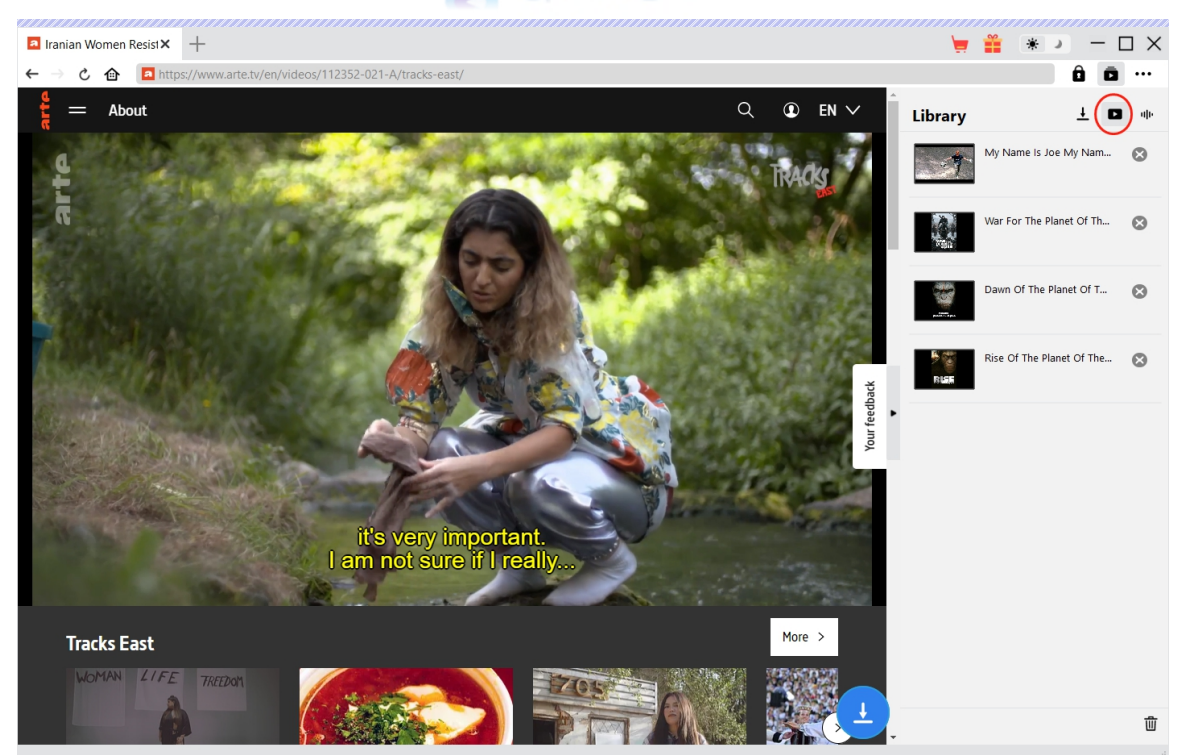

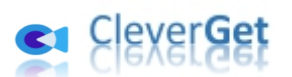

#### **CleverGet の設定**

<span id="page-17-0"></span>CleverGet は直感的なインタフェースを搭載して、初心者でも簡単に Netflix、Amazon プライム、 Disney+、U-NEXT、FOD、ABEMA、DMM TV、楽天 TV、YouTube、Twitter、Twitch や Tiktok など、1000 以上の動画配信サイトから動画や音楽、生放送やライブ配信、TV 番組やプレイリストを 高画質でダウンロードできるし、ユーザーエクスペリエンスを向上させる豊富な設定もあって、ダウンロード のなかでもっとフレンドリーな動画ダウンロード体験は得られます。

メイン画面の右側にある 3 つドットアイコン \*\*\* をクリックして「設定」をクリック、設定パネルに入ります。

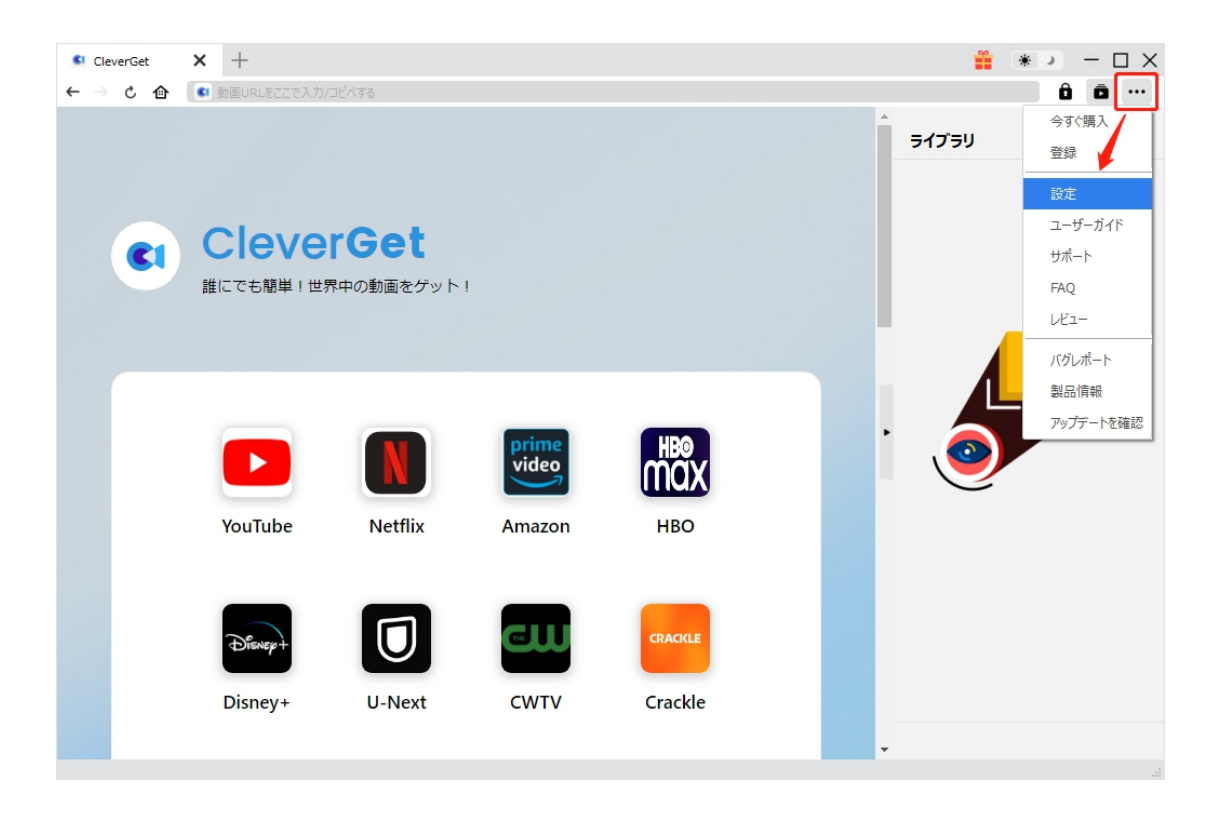

CleverGet 設定パネルには、「一般設定」「その他」2 つのタブがあります。お必要に応じる設定が完了 したら、「保存」をクリックしてすべての変更を保存します。

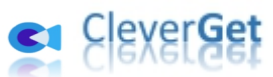

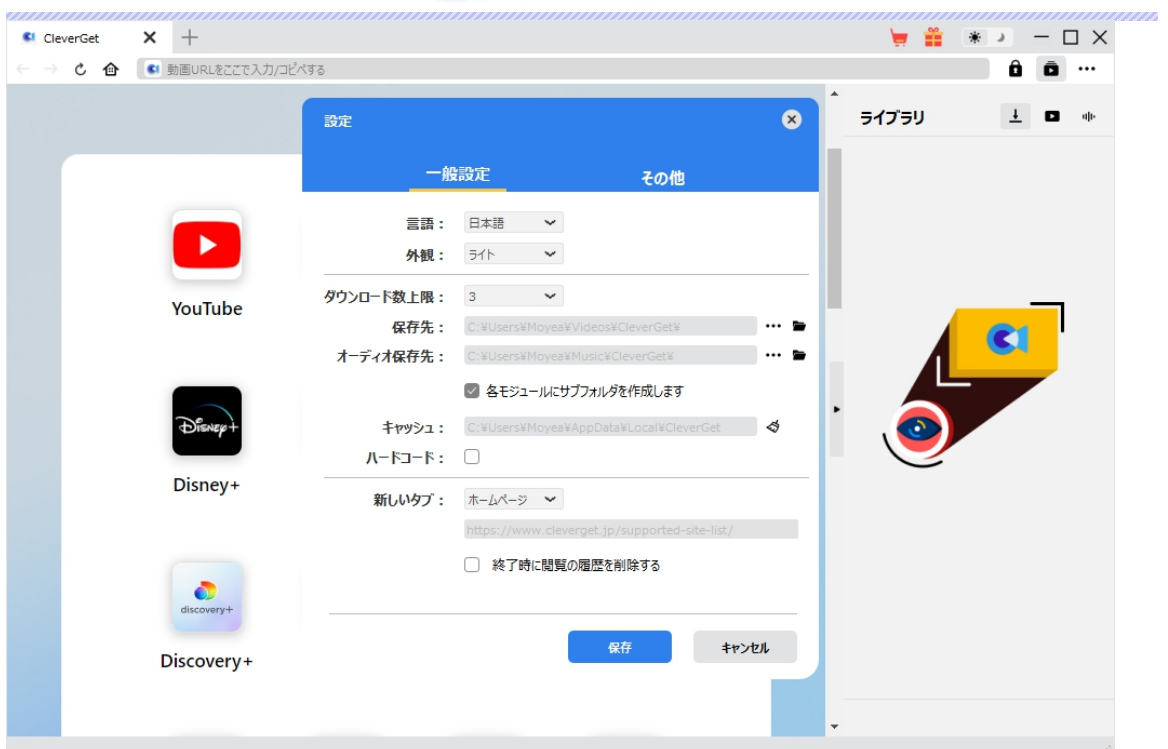

### **一般設定**

<span id="page-18-0"></span>一般タブでは、以下の 8 つの項目を設定することができます。

 **言語:**プログラムの表示言語をここで変更できます。デフォルトでは PC の言語に従って日本 語に設定します。

# CleverGet

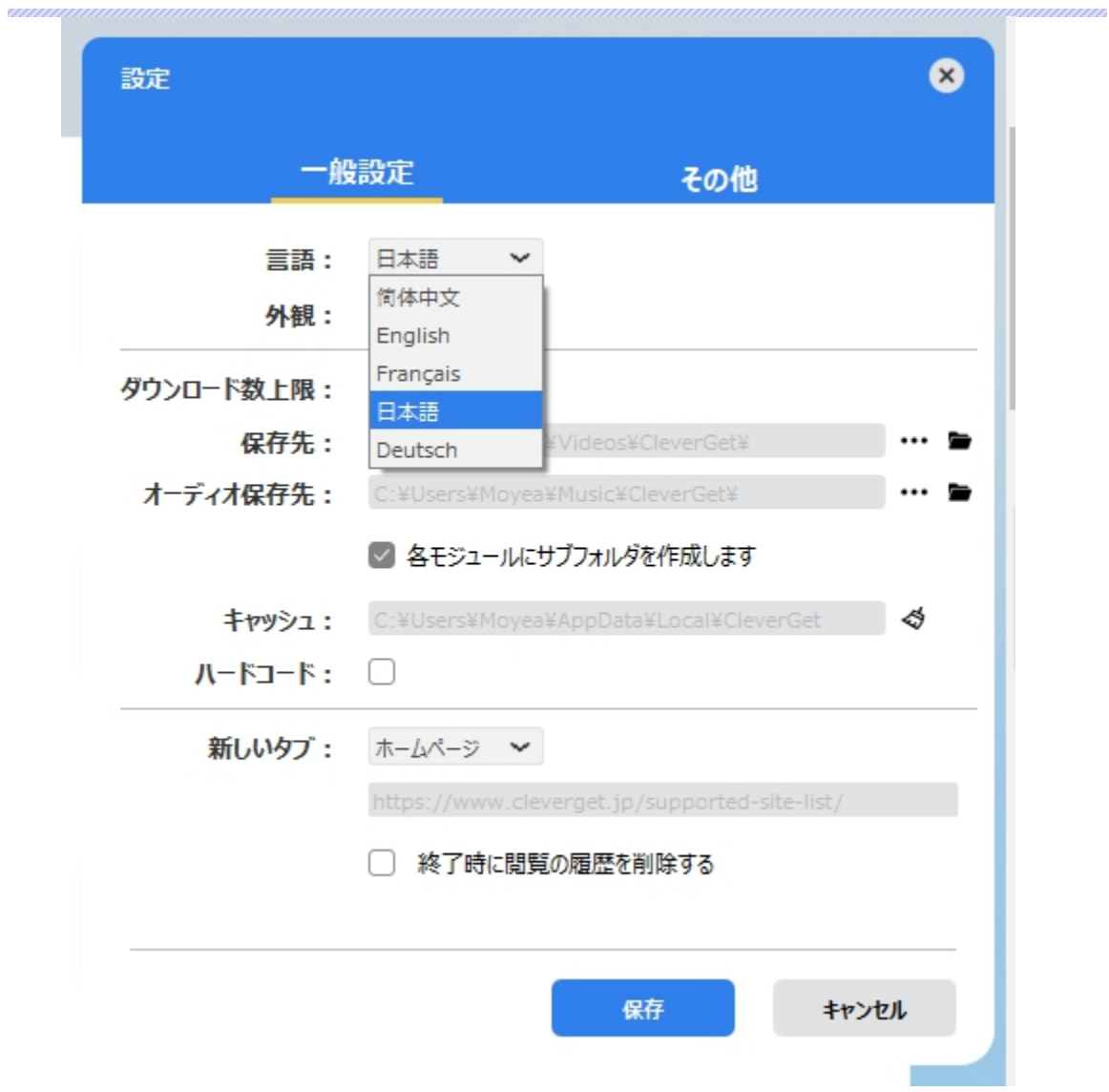

**● 外観:**ここでプログラムの外観モードを設定できます。ライト/ダークモード、2 つのオプションが あります。また、ライトモードとダークモードを素早く切り替えるには、メイン画面の右側にある 「ライト/ダークモード」アイコン ※ よクリックすると、画面表示モードを簡単に変換できま す。

# CleverGet

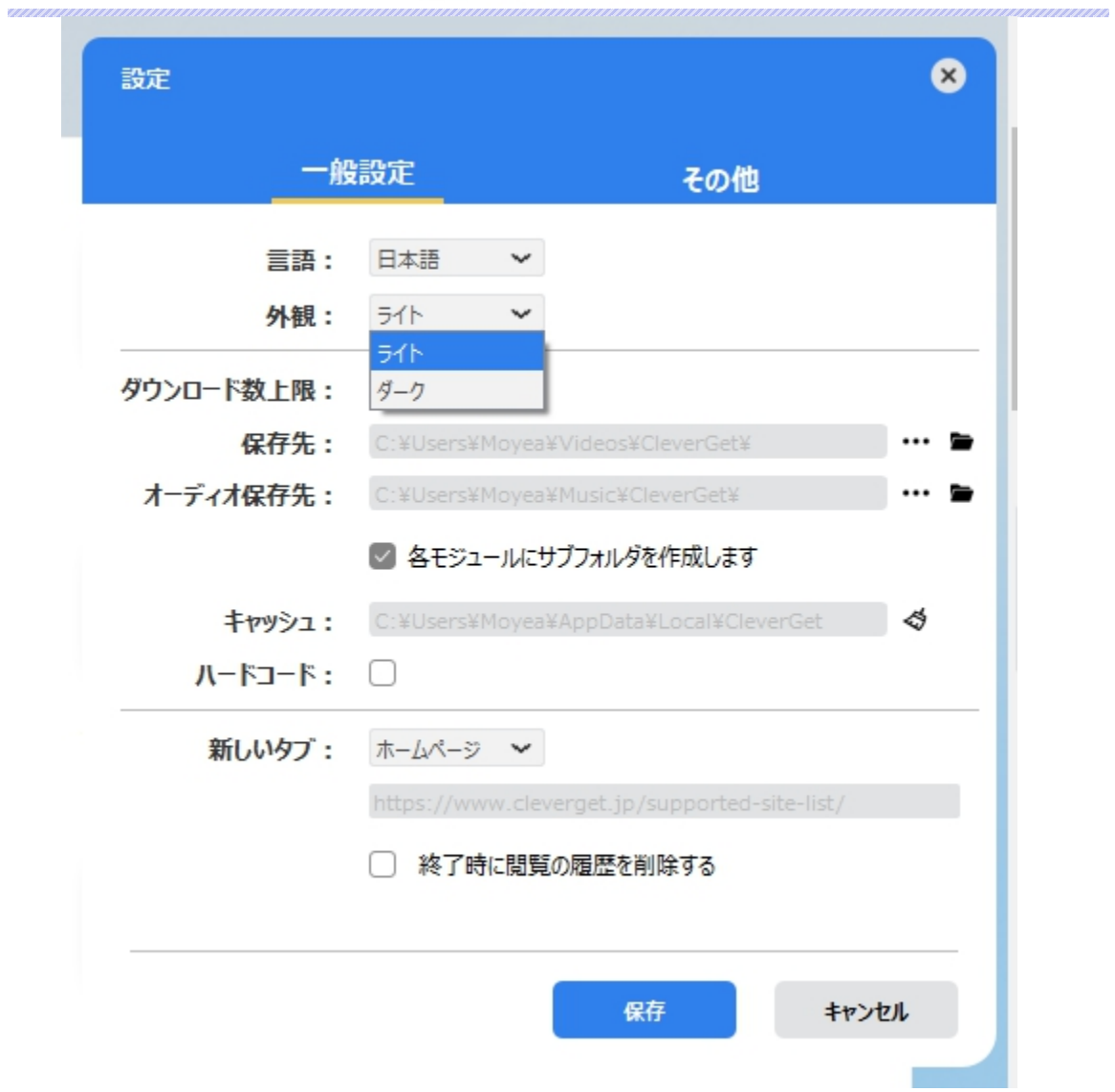

**● ダウンロード数上限:**ダウンロードタスクの最大数の設定。同時実行可能なダウンロード数を 1 から 5 の範囲で変更することができます。PC 性能、インターネット接続状況による最適な ダウンロード数を設定してください。

# su CleverGet

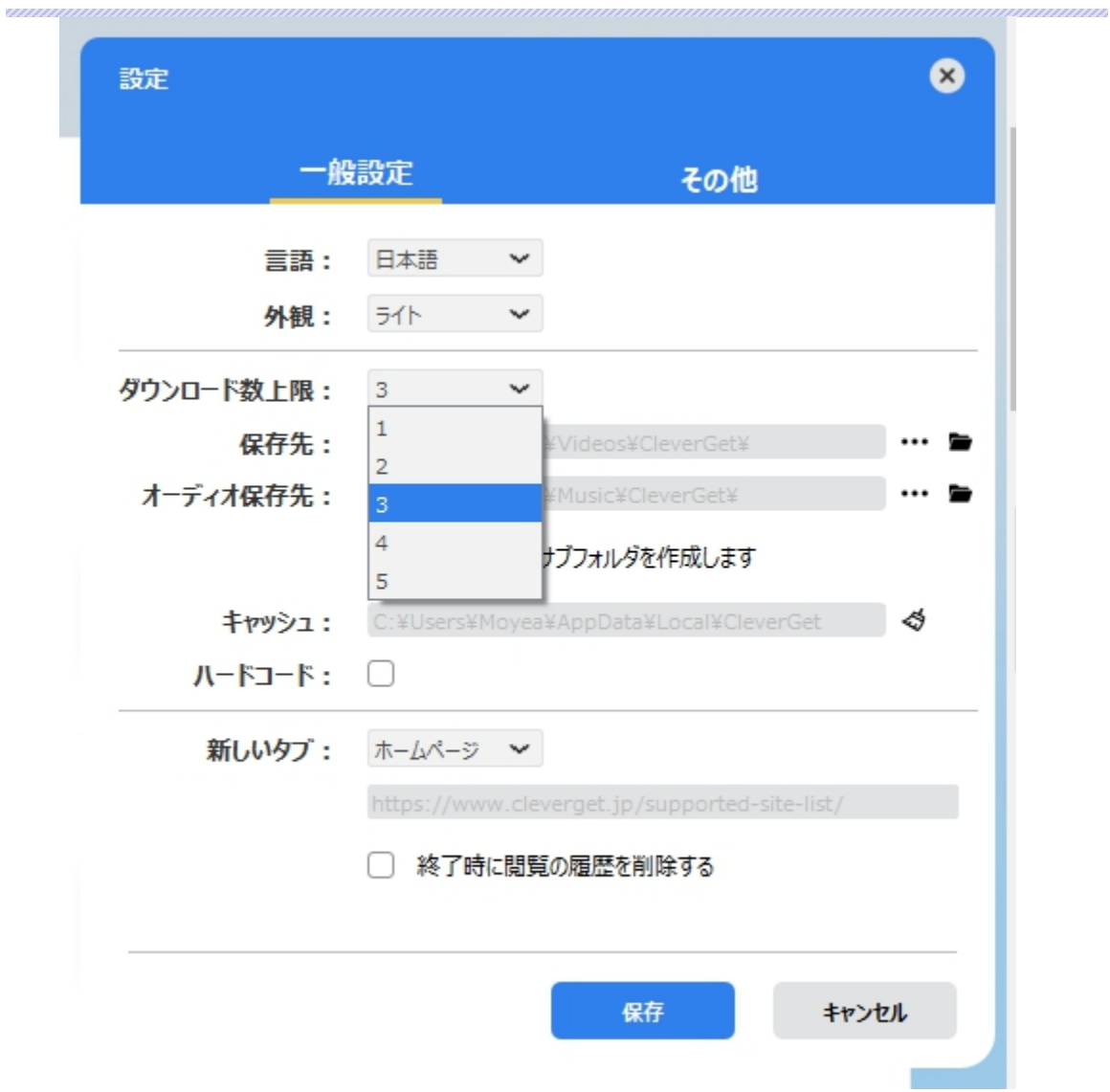

 **保存先:**ここでダウンロードしたファイルの保存先を設定できます。保存先を変更するには、 右側の**「ディレクトリを変更」**アイコンをクリックして設定してください。**「フォルダを開く」**をクリッ クすると保存先の参照フォルダが開きます。

「各モジュールにサブフォルダを作成します」にチェックを入れると、ダウンロードした動画は各モジュー ル名のあるサブフォルダに保存する(例えば、Amazon プライムビデオの動画は「Amazon」という フォルダに保存する)ため、快適にダウンロード完了動画の確認や動画ライブラリの管理ができま す。

# CleverGet

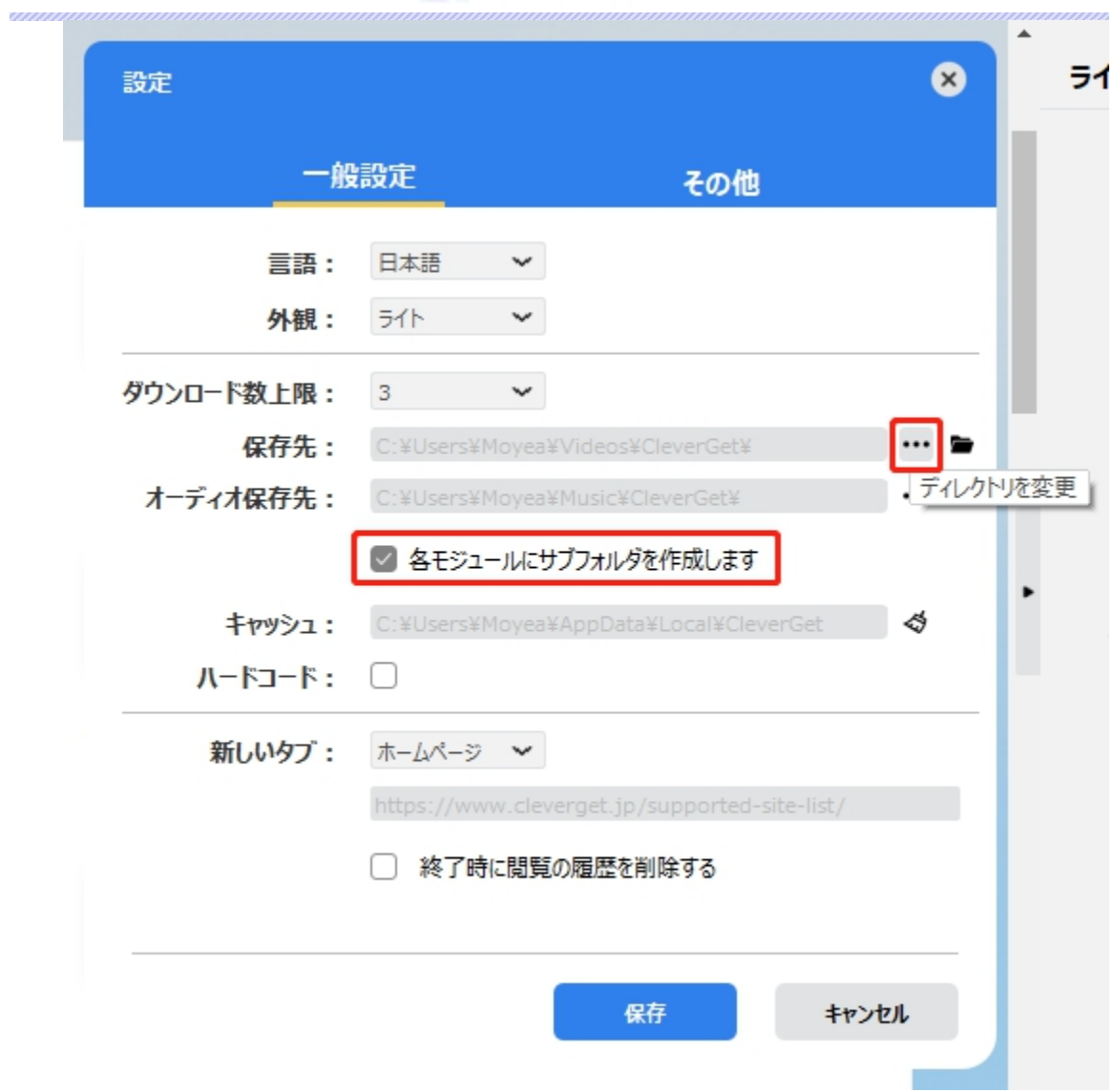

**● キャッシュ:**プログラムのキャッシュを削除することで、プロセスがクラッシュまたはフリーズしまっ た不具合を修正することができます。

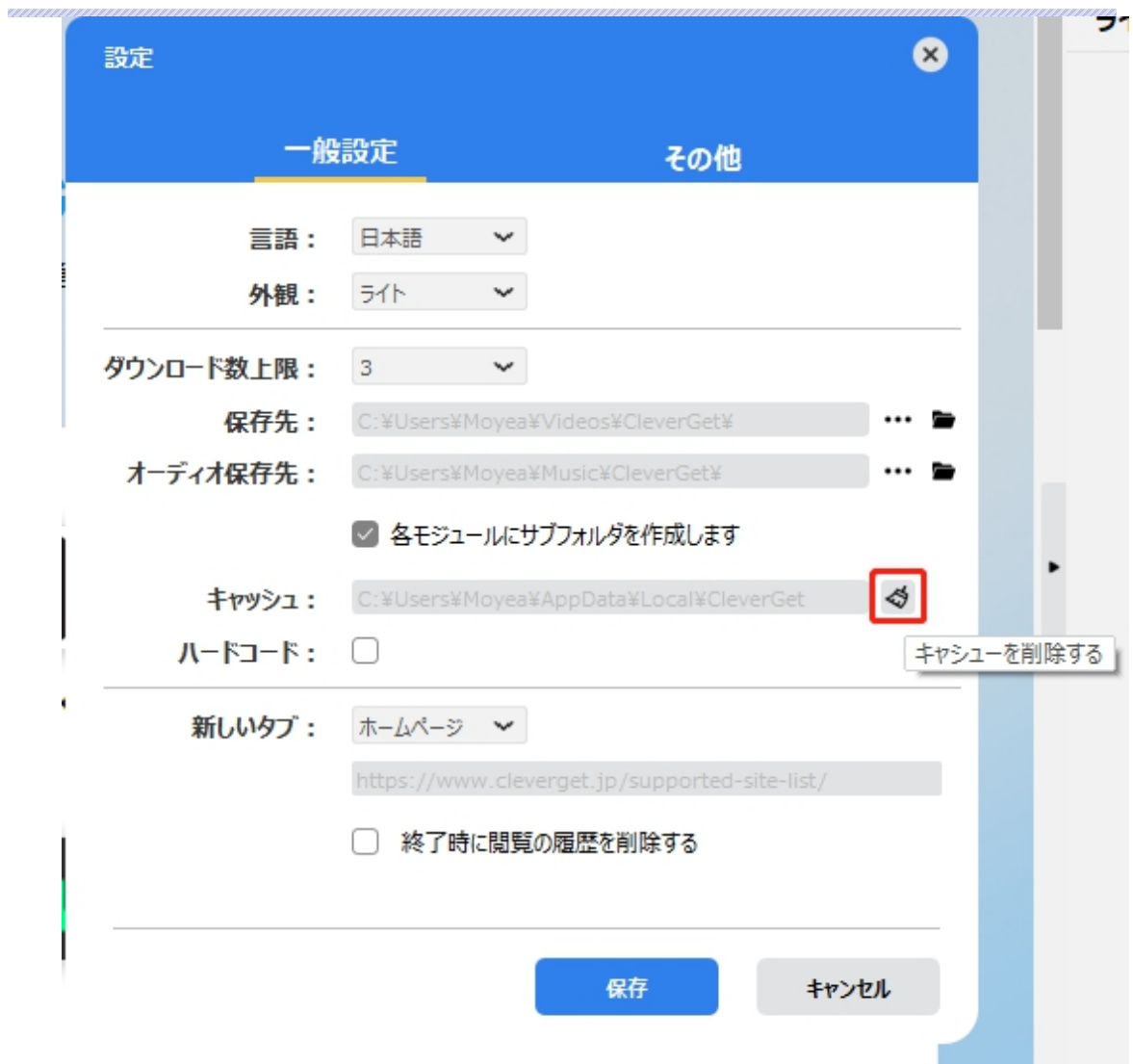

**● 新しいタブ: ここでは CleverGet のホームページを設定できます。デフォルトページは** CleverGet が対応するサイトリストを一覧するページですが、「カスタムページ」を選んで、お好 きな動画サイトをホームページとして設定可能。

**「終了時に閲覧の履歴を削除する」**にチェックを入れると、CleverGet を終了するたびに自動的 に閲覧や検索の履歴などを削除します。

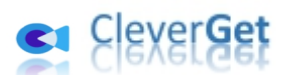

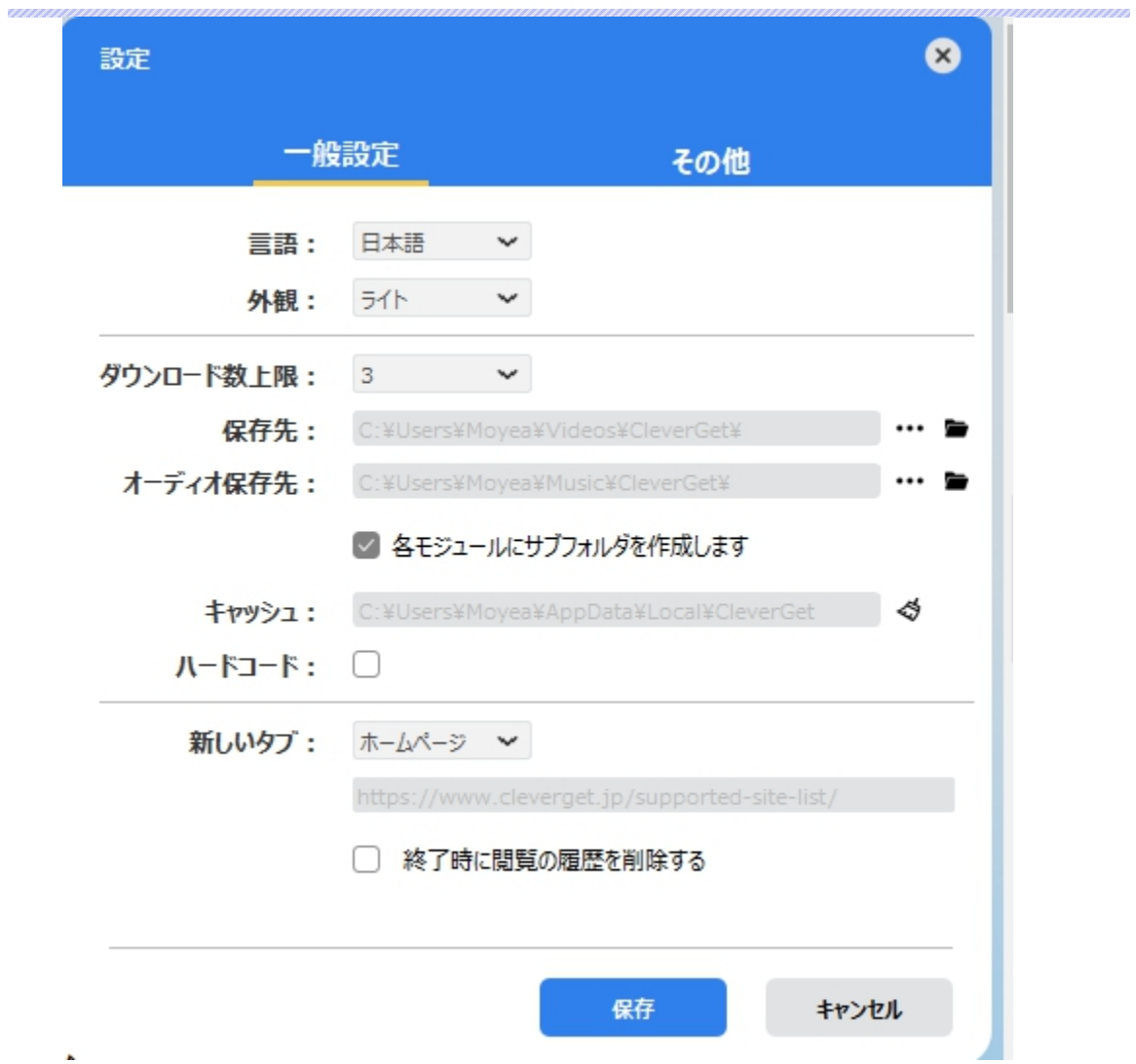

## **その他の設定**

<span id="page-24-0"></span>ここでは自動アップデートチェックの設定ができます。アプリを自動でアップデートするため、アップデート版 をチェックする頻度を設定することができます。

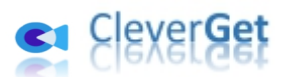

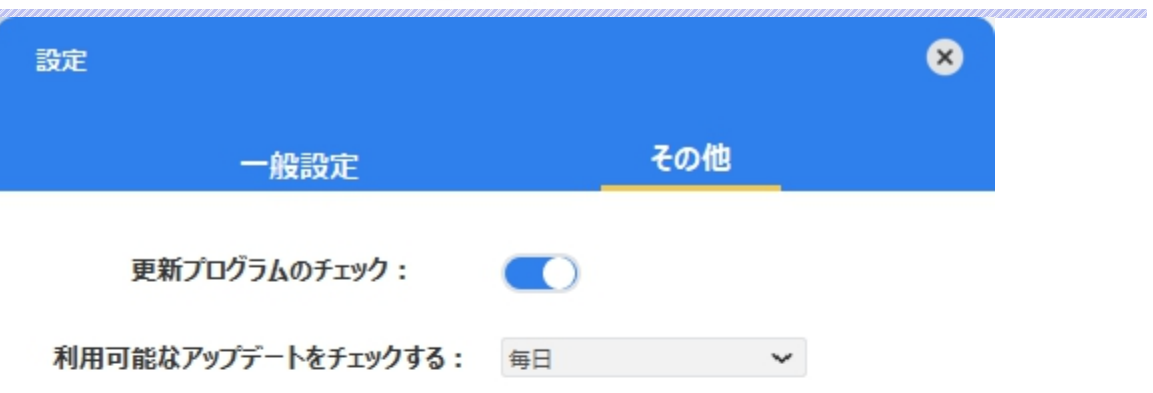

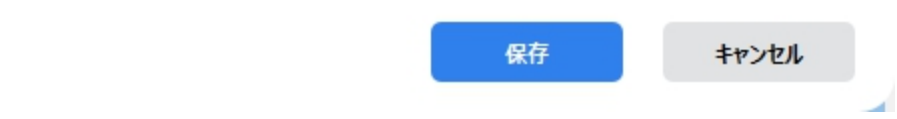